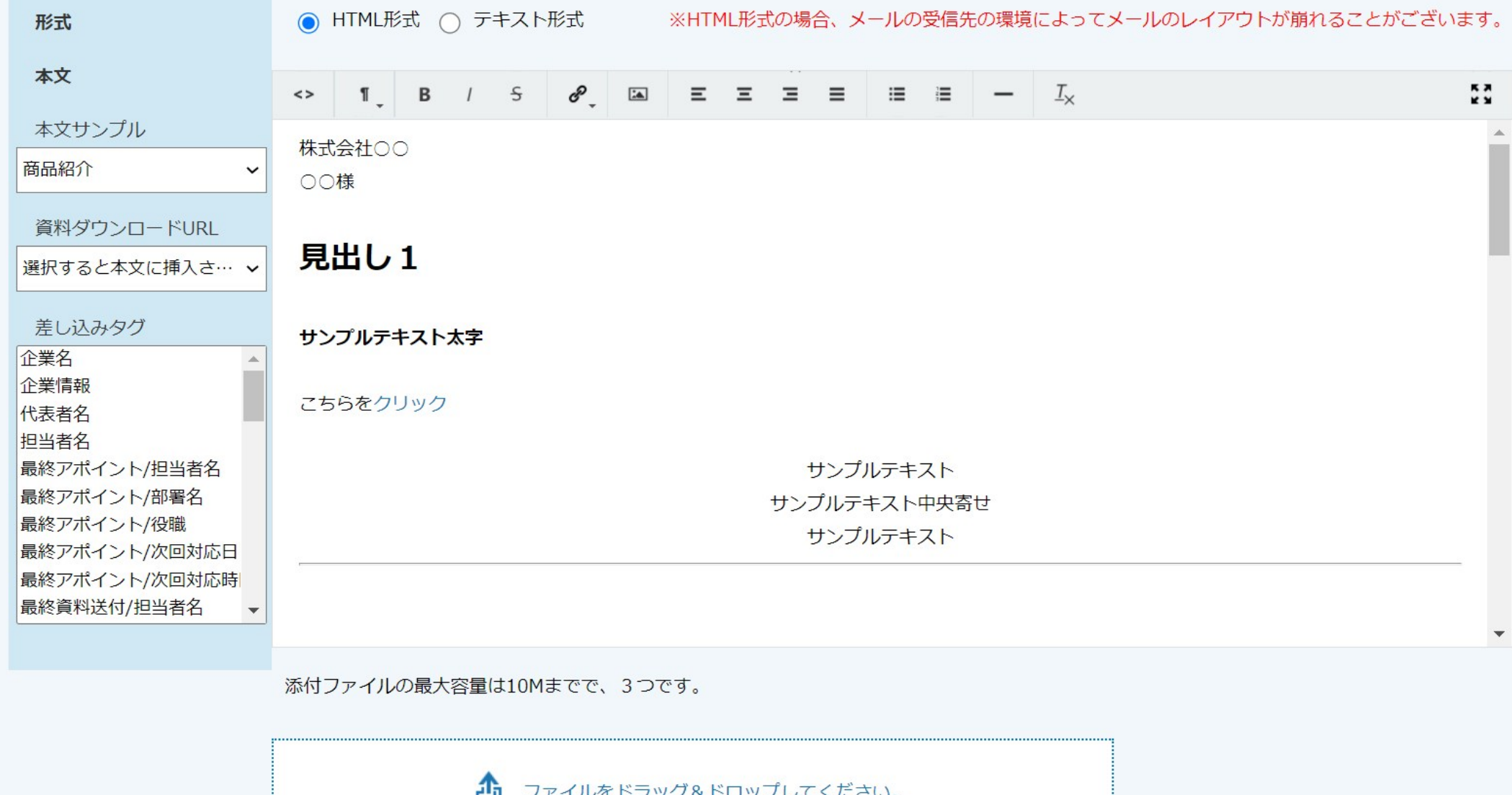

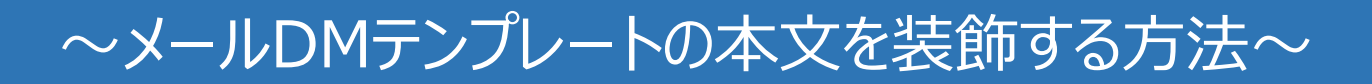

最終更新日:2022年8月5日

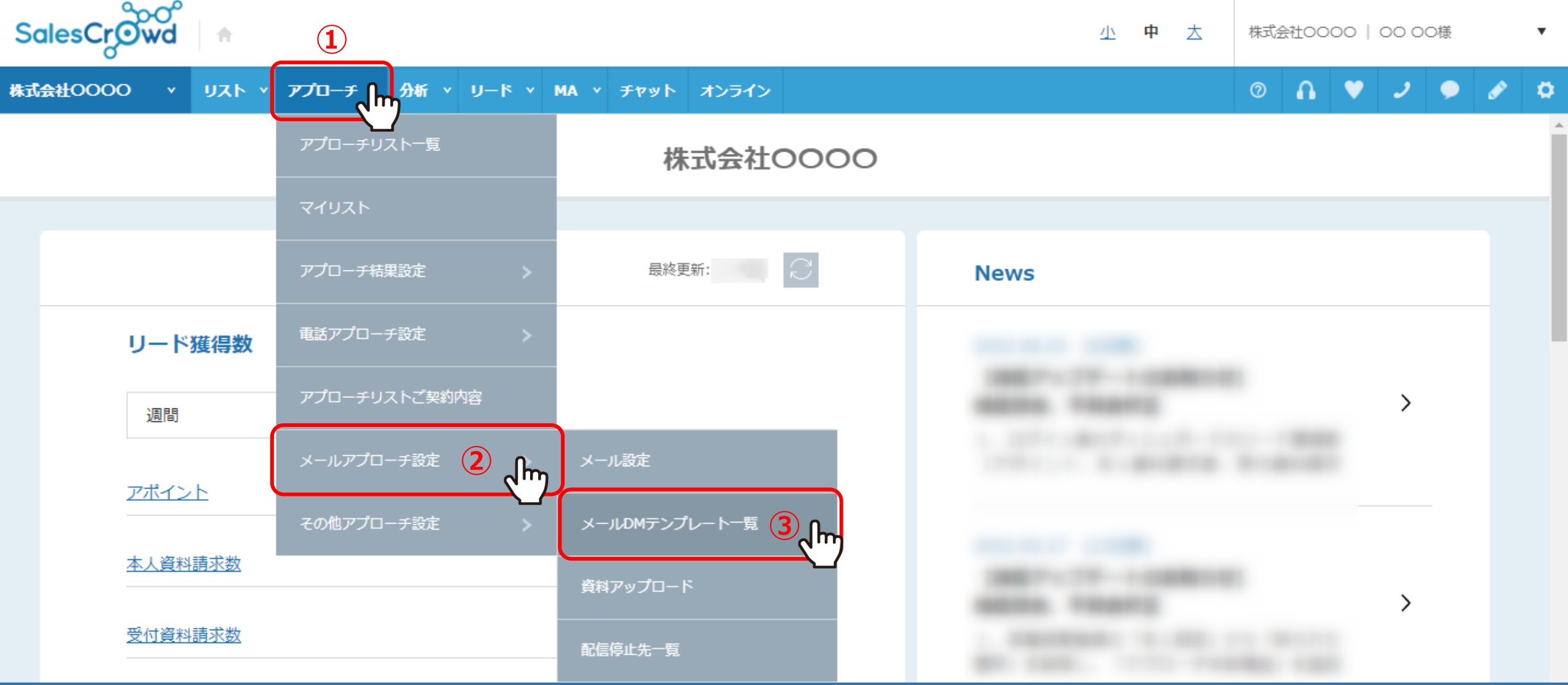

HTML形式でメールDMテンプレートを作成した場合に、本文の文字を装飾することができます。

①上部メニュー「アプローチ」から、②「メールアプローチ設定」を選択し、 ③「メールDMテンプレート一覧」をクリックします。 ※または、右上の「歯車」マークから、「テンプレート設定」を選択し、「メールDMテンプレート」をクリックします。 2

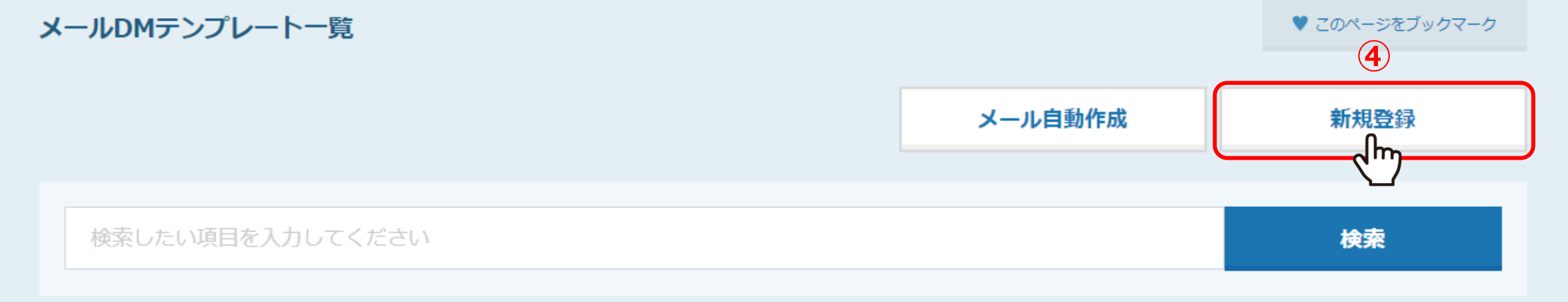

## 該当件数 4件

表示件数 100 v

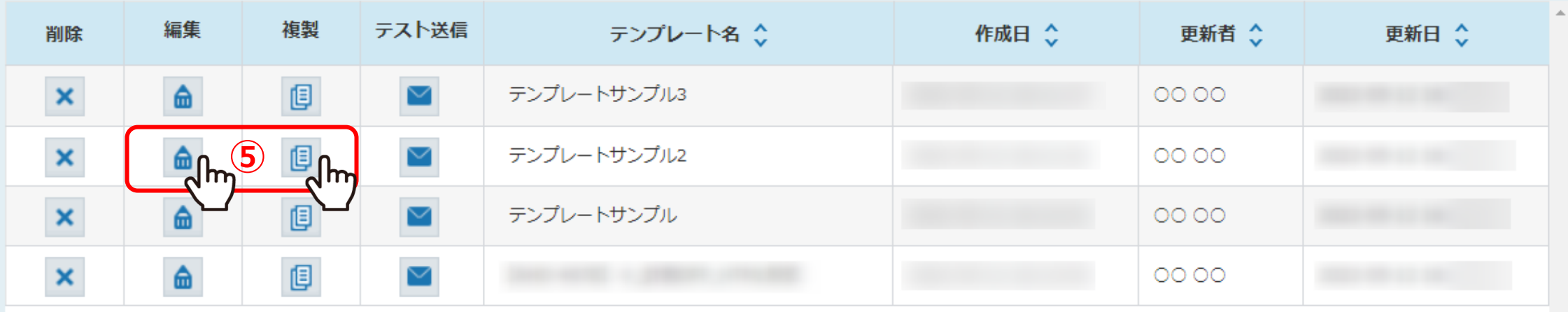

④メールDMテンプレート一覧に遷移しますので、「新規登録」をクリックします。

⑤既に作成済みのテンプレートを編集する場合は、「編集」をクリックします。 既に作成済みのテンプレートを参考に作成したい場合は、「複製」をクリックします。 <sup>3</sup>

## メールDMテンプレート編集入力

く 一覧に戻る

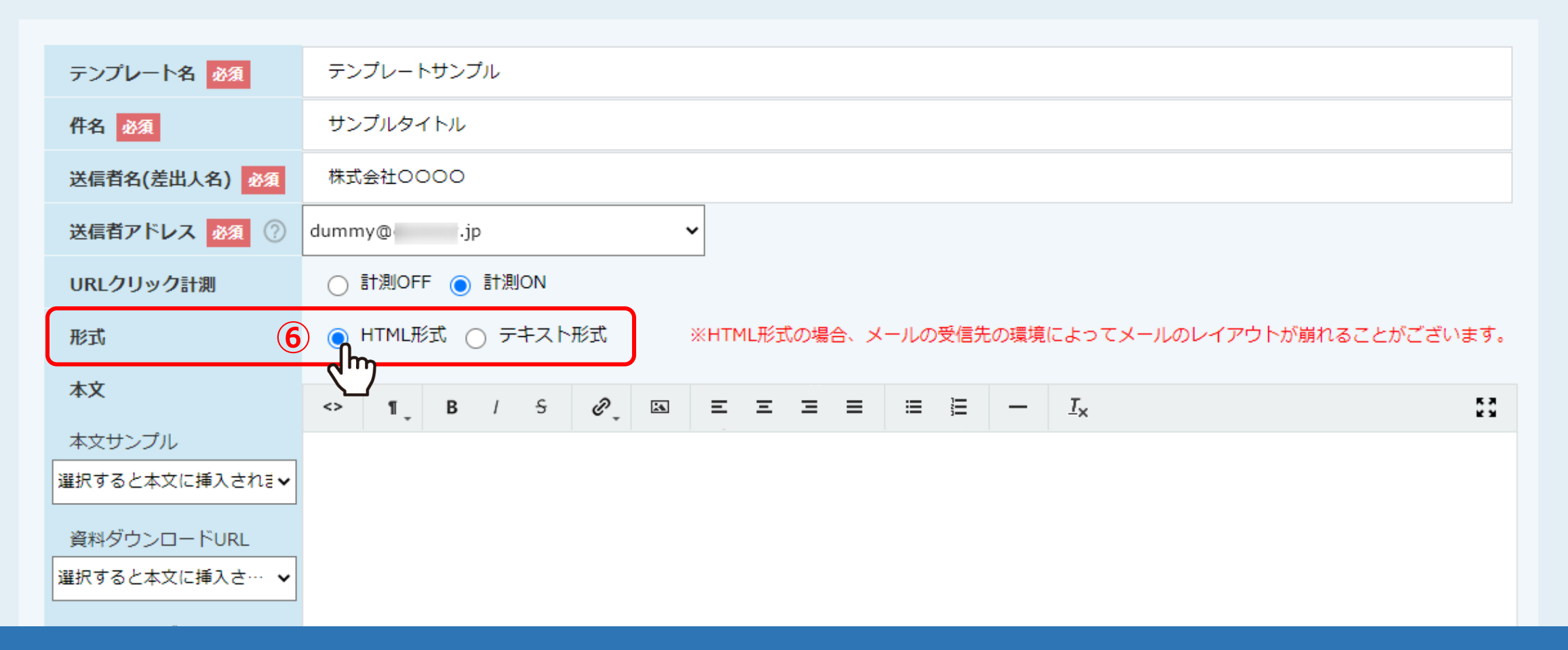

メールDMテンプレート編集入力画面に遷移します。

※メールDMテンプレートの作成方法は、別マニュアル「メールDMテンプレートを作成・編集する方法」でご案内しております。

⑥「HTML形式」を選択します。 <sup>4</sup>

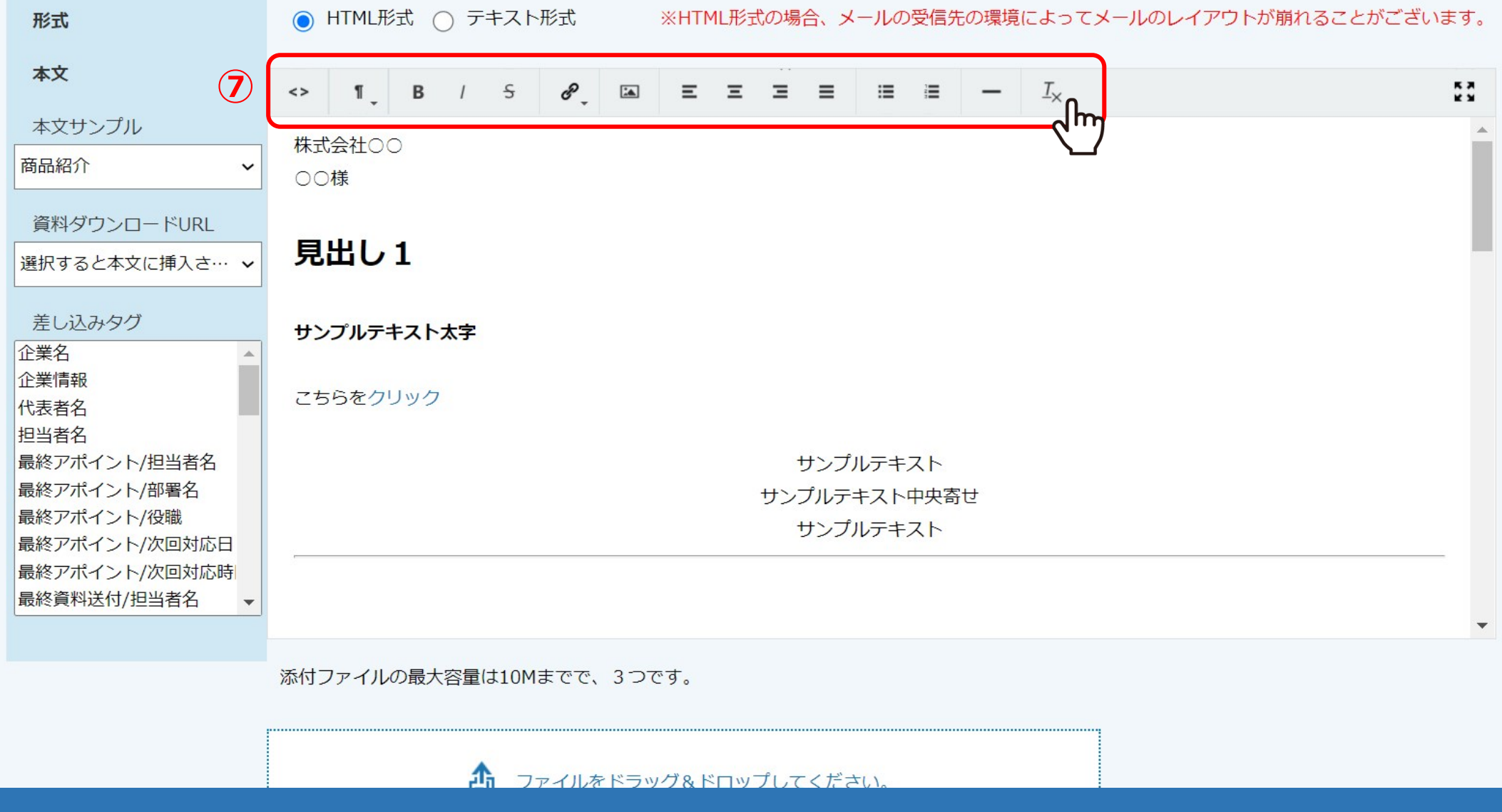

⑦見出し、太字、中央寄せ、区切り線の挿入など文字の装飾を行うことができます。

装飾が反映されない場合は「<>」を2回クリックしてください。

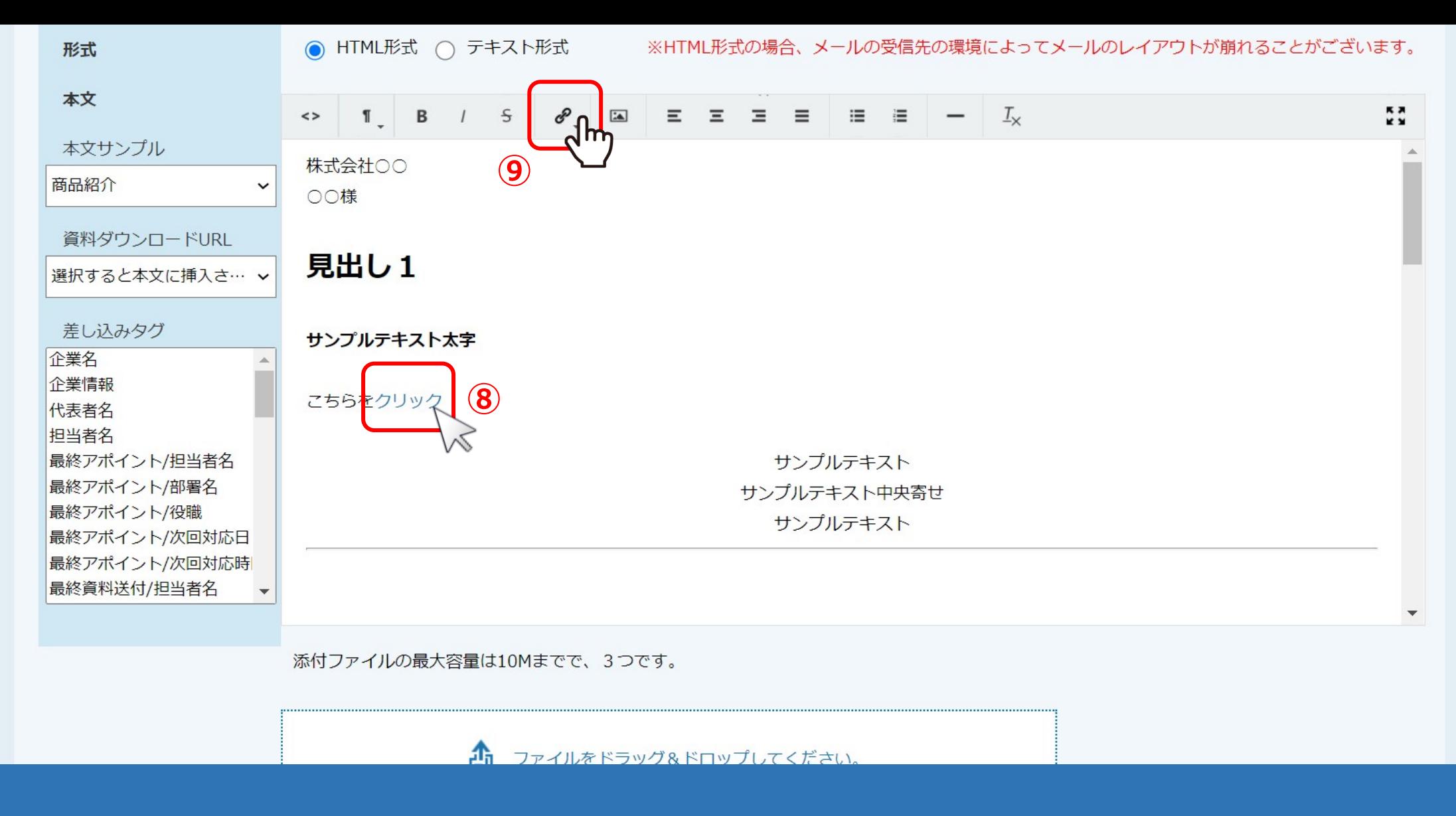

8テキストをリンク化したい場合は、テキストをドラックして選択し、

⑨「リンク」のアイコンをクリックします。

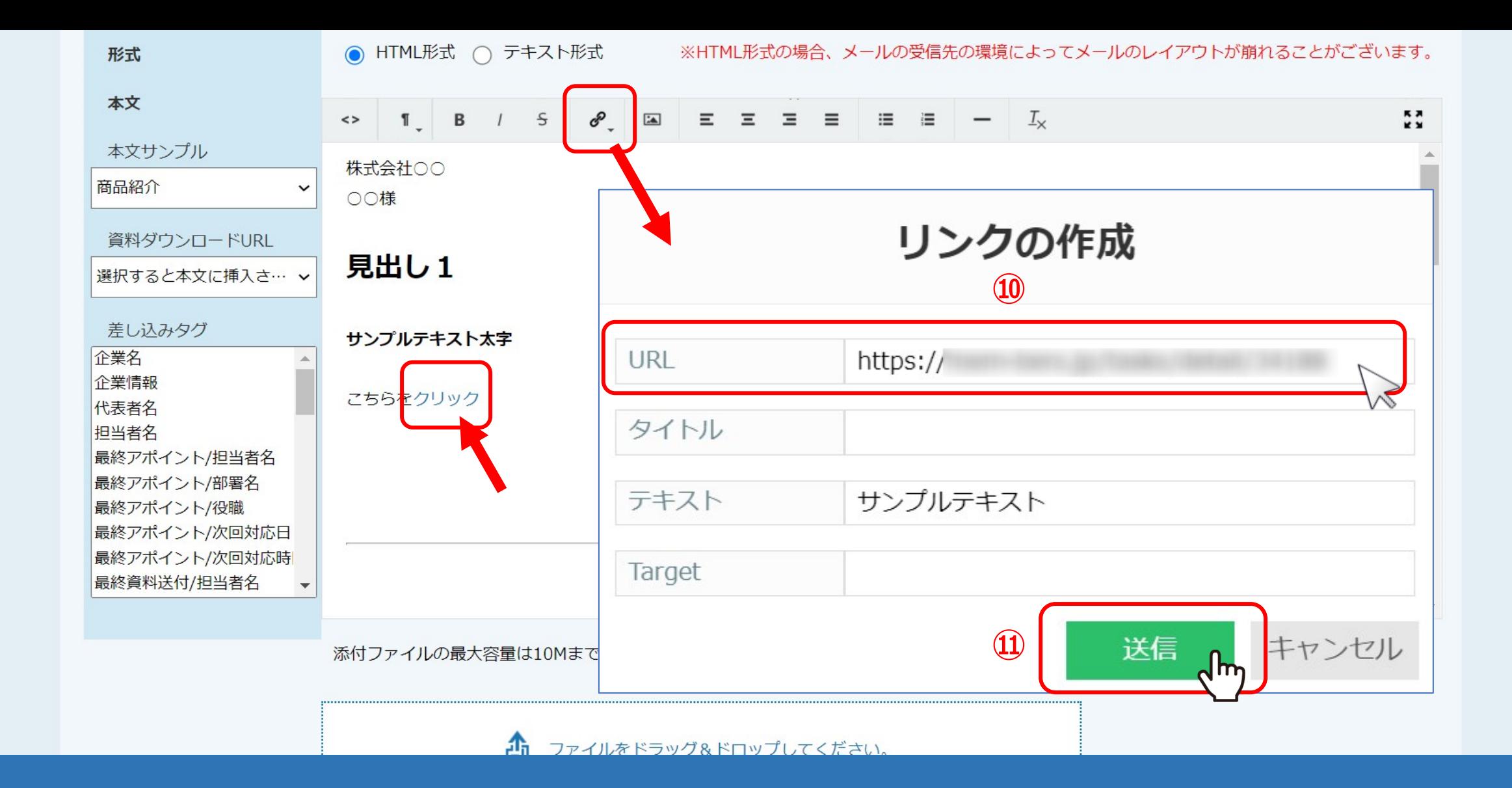

⑩リンク先となるURLを入力し ⑪「送信」をクリックすると、選択したテキストが青くなり、リンク化されます。

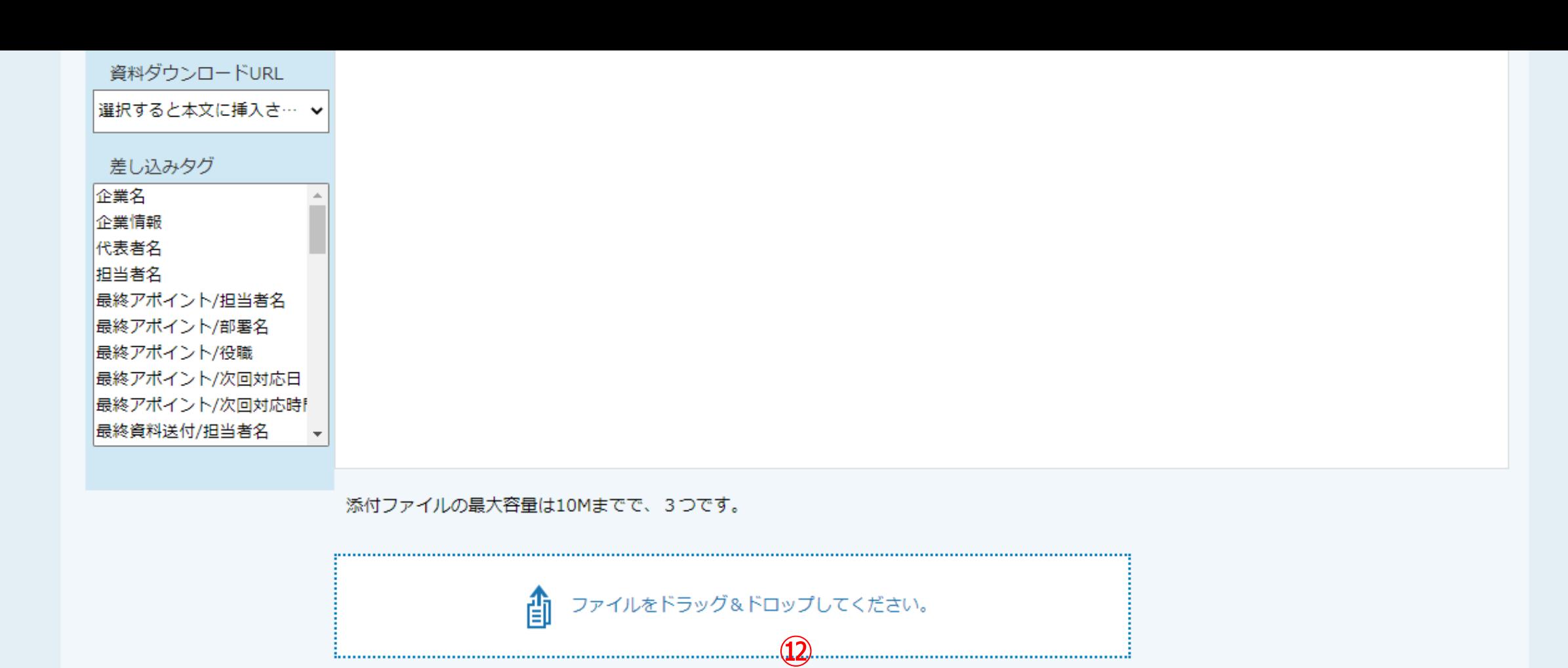

⑫最後に「保存」をクリックすると、設定が完了します。

保存